# **Interop T440/T640 2.0 Sipgate basic**

<span id="page-0-0"></span>Sipgate basic (single number) (T440/640 [SW-version 2.0.0](https://teamwork.gigaset.com/gigawiki/pages/viewpage.action?pageId=477528870))

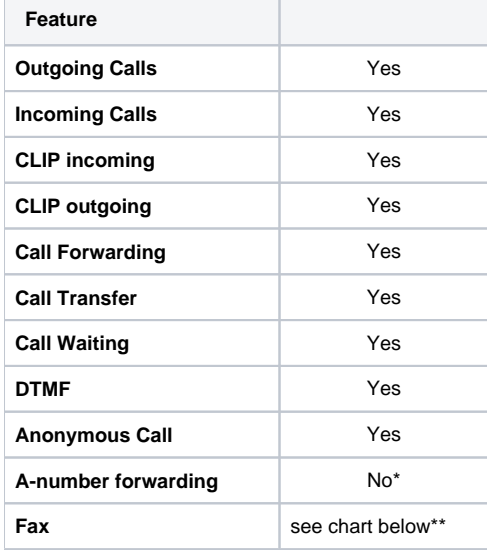

\*= use the web-portal of Sipgate basic instead for this feature.

\*\*= Fax2Mail service only available by Sipgate with Sipgate plus rate.

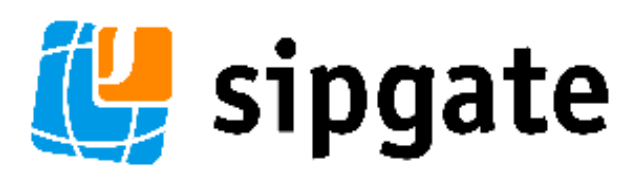

[Sipgate basic \(single number\) \(T440](#page-0-0) [/640 SW-version 2.0.0\)](#page-0-0)

[Gigaset T440/T640 PRO](#page-0-1)  [settings.](#page-0-1)

- [Gateway Group](#page-0-2)
- **SIP** gateway
- **[Inbound routes](#page-3-0)**
- [Outbound routes](#page-4-0)
- **[Fax support](#page-5-0)**

# <span id="page-0-1"></span>Gigaset T440/T640 PRO settings.

For entering a new SIP trunk into the PBX, you need some steps:

- 1. Adding a new Gateway group
- 2. Adding a new SIP gateway
- 3. Defining the inbound routes (assignment of number to extension)
- 4. Defining the outbound routes

Let's assume our SIP account has following landline-number:

089/12345678

And we choose the last three digits also as extension for the user:

<span id="page-0-2"></span>678

# **Gateway Group**

In the Gigaset PBX go to "Administration" - "Routes" - "Gateway groups" enter a name for the new group and click on: **Create new group**

In the Gateway group you have to define the Outbound Caller ID, the Inbound DIDs (how the number is forwarded to the Inbound routes) and the Inbound caller ID (number presentation of external caller). in addition you can permit here inbound calls in general for this gateway group.

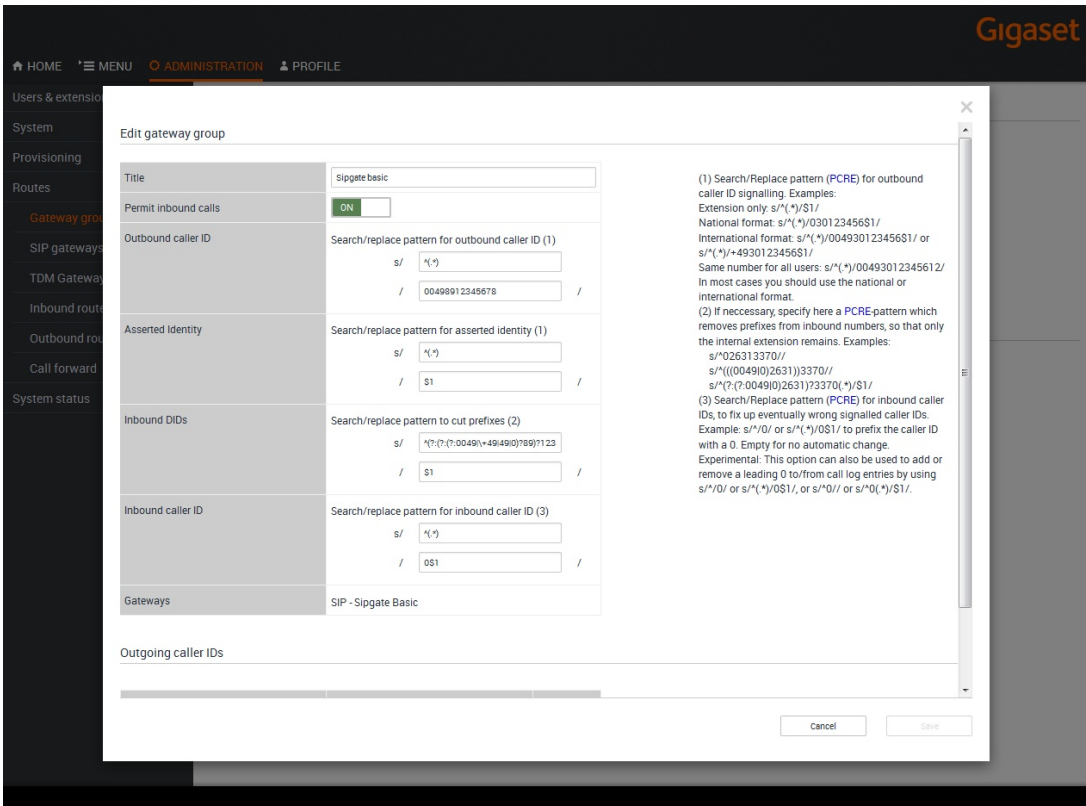

#### Example of Sipgate basic gateway group settings. Outbound caller ID

As the number is fixed with this account, every user who is allowed to use this line will present the same number to the callee.

For external calls, we will present e.g. **00498912345678** to the calling party.

## Asserted Identity

These fields are used specially for external forwardings. Some providers need special settings in order to present the correct number at the receiving party.

**!!!** For Sipgate basic accounts this setting is not of interest, as you can only modify your CLIP via the Sipgate basic Web-portal. This is valid for standard calls or call forwardings. **!!!**

### Inbound DIDs

For incoming calls, you can use the regular expression, generated by the setup assistant. In your case you would have to adjust the city-code and the first part of the extension, according to your line-settings.

## **^(?:(?:(?:0049|\+49|49|0)?89)?12345)?(.\*)**

This expression cuts all possibly available country- and city-codes and the pilot-number from the incoming number and only the extension is remaining (here: **678**). This will be forwarded to the Inbound Routes.

#### Inbound caller ID

For incoming calls, we will add an additional **0** in front of the external number of the caller, in order to use the callback-feature of the phone (e.g. **0089987654321**). During the call-setup the additional **0** will be automatically removed.

## **Gateways**

This field will be empty when you create this Gateway group. It will show later the assigned SIP gateways.

# <span id="page-2-0"></span>**SIP gateway**

In the Gigaset PBX go to "Administration" - "Routes" - "SIP gateways" enter a name for the new gateway and click on: **Create new gateway**

The SIP gateway contains all necessary data for the registration and dial command and how the number is delivered to/from the provider.

Just enter or choose the values according to your contract or data you received from the provider.

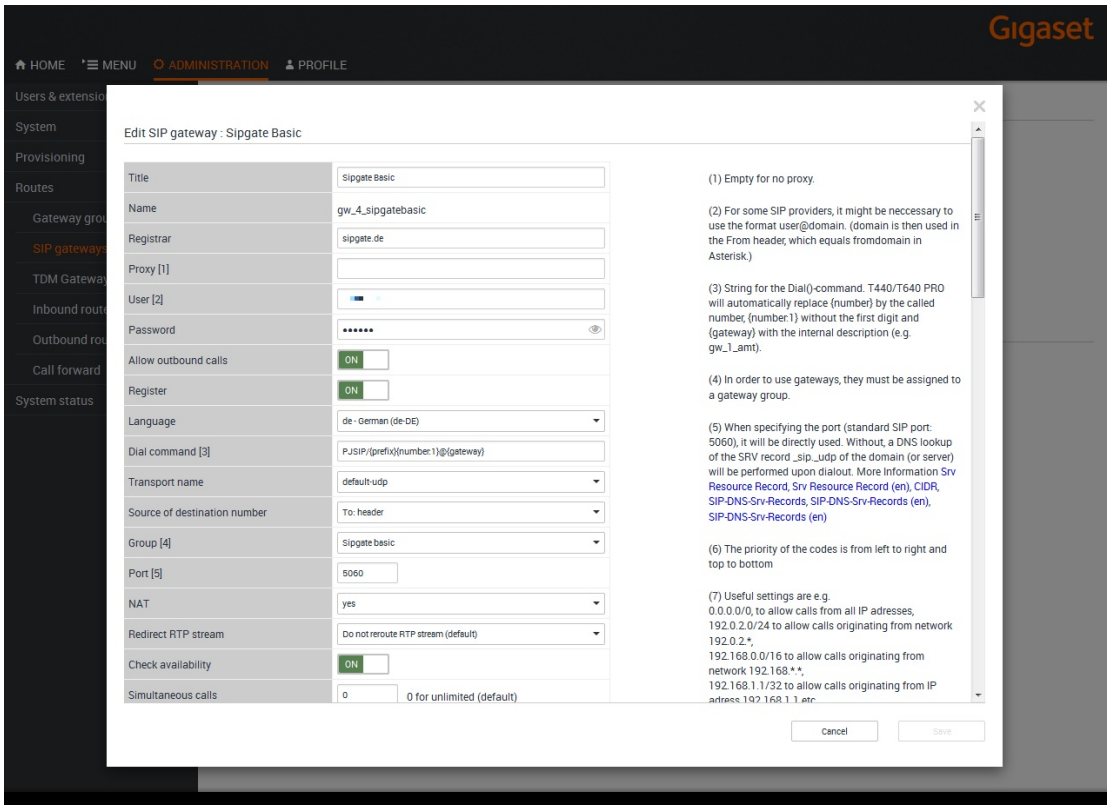

Example of Sipgate basic gateway settings 1/2.

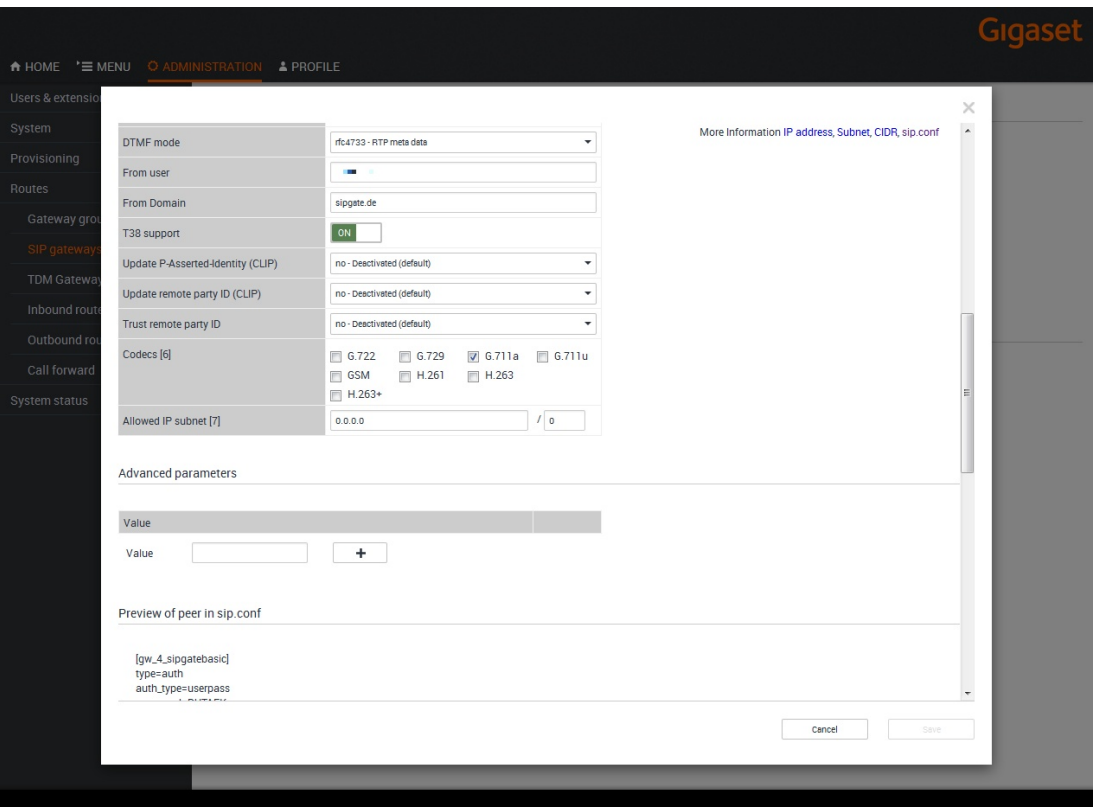

Example of Sipgate basic gateway settings 2/2. Dial command

The dial command is the command which is used in the asterisk software. The term **{number :1}** means, that at the dialled number (e.g. 008987654321) the first digit is removed. If you don't use a line access code (in most cases '0' is used), you have to remove the '**:1**' ! ! !

### **Group**

Select here the previously created gateway group.

## Update remote party ID (CLIP)

This setting is just optional, as the provider replaces outgoing CLIP which is not valid with the default number of the SIP account.

For sending another CLIP, use the CLIP-No-Screening feature in the Sipgate basic webportal.

Underneath you will see then a preview of the entry in the sip.conf file.

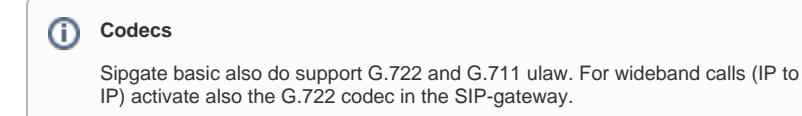

# <span id="page-3-0"></span>**Inbound routes**

In the Gigaset PBX go to "Administration" - "Routes" - "Inbound routes" select the correct Gateway group and press **Show.**

In addition it is advised to activate the advanced options by clicking it to **'ON'** and then pressing **Show.**

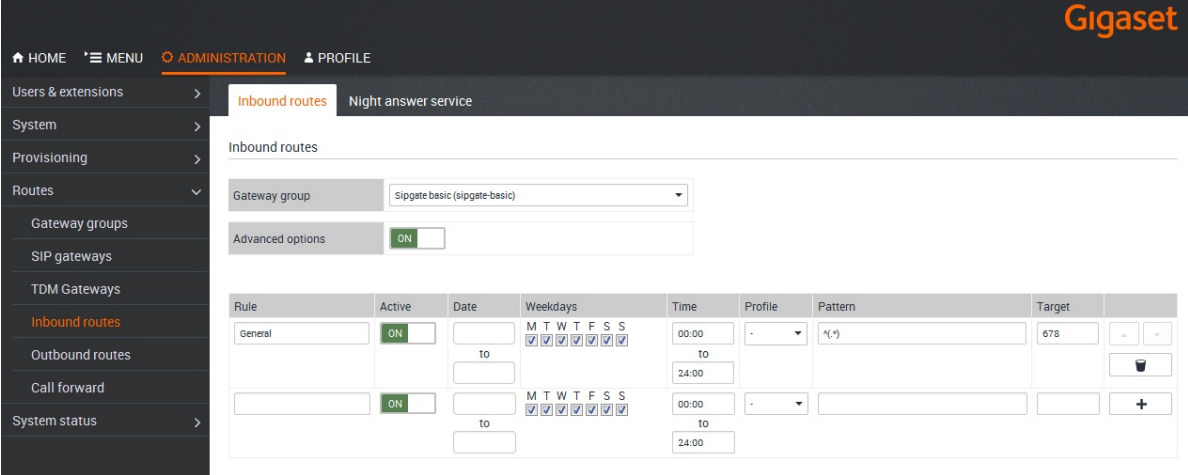

Example of Sipgate basic Inbound routes. Rule

Enter here a name for the according rule.

Date / Weekdays / Time

With these settings you can configure a time-controlled routing to different targets.

Pattern / Target

In the pattern you define which part of the incoming number is used to forward the call to the according extension.

Because the Sipgate basic contains only one number, we do a 1:1 match between external and internal number.

In our example we forward incoming calls to 08912345678 directly to the extension 678.

The shown example is the easiest way for single numbers, but also other configurations or assignments are possible.

## <span id="page-4-0"></span>**Outbound routes**

In the Gigaset PBX go to "Administration" - "Routes" - "Outbound routes" activate the Advanced options by clicking it to **'ON'** and then pressing **Show.**

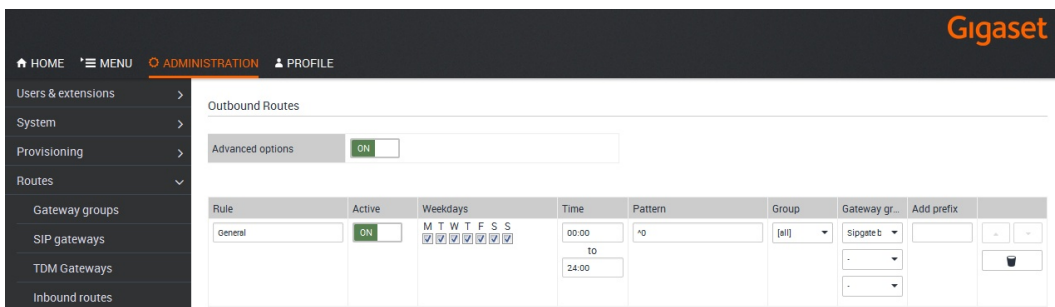

Example of Sipgate basic Outbound routes. Rule

Enter here a name for the according rule.

Date / Weekdays / Time

With these settings you can configure a time-controlled routing.

**Pattern** 

In the pattern you define how the outside line is seized. In our example all dialled numbers starting with '0' will use the Gateway group Sipgate basic.

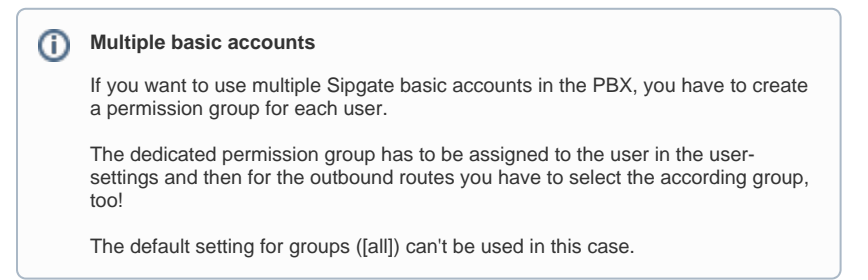

# <span id="page-5-0"></span>**Fax support**

Fax currently (11.08.2016) has been tested. These results are without a guarantee. Due to different end-devices, configuration of PBX or other settings the fax transmission might fail.

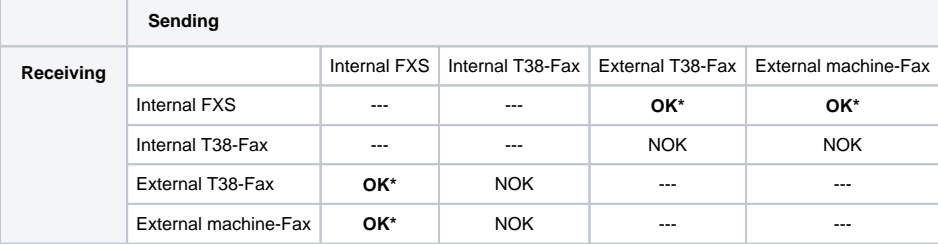

Used devices or services:

Canon Fax-L100 (internal FXS), [www.minifax.de](http://www.minifax.de) (external SW-Fax), Triumph Adler DCC 2725 (external machine-Fax)

\* = T38 option in SIP gateway deactivated